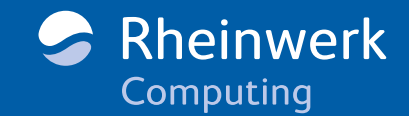

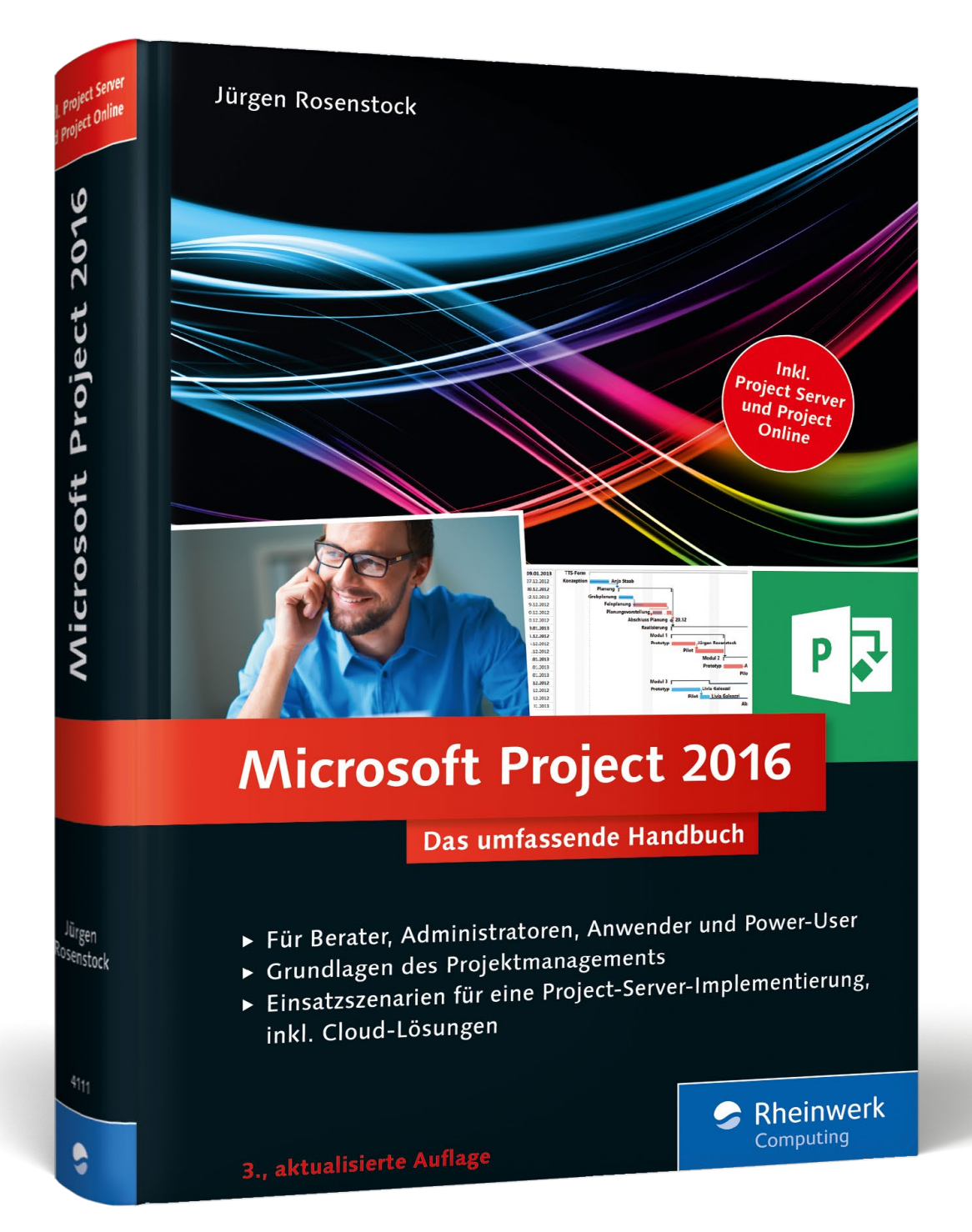

# *Leseprobe*

*In dieser Leseprobe erklären Ihnen Jürgen Rosenstock und sein Autorenteam, wie Sie in Project Vorgänge anlegen sowie Anfang, Ende und Dauer erfassen. Darüber hinaus lesen Sie, wie Sie Meilensteine setzen und Stichtage festlegen. Außerdem können Sie einen Blick in das vollständige Inhaltsverzeichnis des Buchs werfen.* 

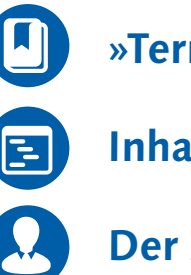

- **[»Terminplanung« \(Auszug\)](#page-1-0)**
- **[Inhaltsverzeichnis](#page-8-0)**

**[Der Autor](#page-17-0)**

# Jürgen Rosenstock

# **Microsoft Project 2016 – Das umfassende Handbuch**

767 Seiten, gebunden, 3. Auflage 2016 59,90 Euro, ISBN 978-3-8362-4111-3

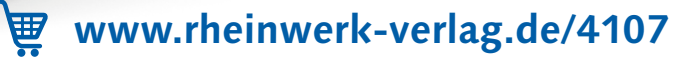

# Kapitel 5 **Terminplanung**

*In diesem Kapitel liegt der Fokus auf der detaillierten Planung mit Project ohne Anbindung an den Microsoft Project Server oder Project Online. Wie lege ich Vorgänge an, wie gliedere ich mein Projekt, und wie verknüpfe ich die Vorgänge? Hinzu kommen diverse weitere Grundlagen zur professionellen Planung mit Project.*

<span id="page-1-0"></span>Reiner Sonnenschein strukturiert nun seine Vorgangsliste und erhält so einen ersten groben Projektplan. Als weiteres Detail erfasst er noch die Dauer von Vorgängen in der Spalte Dauer der Vorgangstabelle, siehe auch Abschnitt 5.2, »Dauer/Anfang/Ende«. Neben normalen Vorgangsdauern erfasst Reiner Sonnenschein auch erste Meilensteine in seinem Projekt. Als Meilensteine werden besondere Ereignisse in einem Projekt, z. B. Kick-off-Termine, Abnahmen oder Liefertermine bezeichnet. Im Microsoft-Project-Projektplan können Meilensteine einfach durch Eingabe des Wertes »0« in die Spalte Dauer erstellt werden.

#### **Meilensteine**

Die Bedeutung von Meilensteinen darf in der Projektplanerstellung nicht unterschätzt werden. Durch Meilensteine können Sie den zeitlichen Projekterfolg einfacher messbar machen. Meilensteine können den Abschluss, aber auch den Beginn von Phasen und Arbeitspaketen sowie die Fertigstellung von wichtigen Lieferumfängen kennzeichnen. Sie können damit auch Abnahmetermine überwachen.

Wählen Sie die Bezeichnung des Meilensteins entsprechend deutlich. Ein Name wie »Phase 1 fertig« reicht hier nicht unbedingt aus. Sinnvoll kann z. B. eine Benennung wie »Phase abgenommen und freigegeben« sein, um die Verbindlichkeit des Meilensteins zu kennzeichnen.

Zur besseren Überwachung von Meilensteinen sollten Sie diese durch Stichtage ergänzen, siehe auch Abschnitt 5.5, »Stichtage festlegen«.

Natürlich können Sie im Rahmen der weiteren Planung immer wieder diverse weitere Vorgänge ergänzen und die Struktur verändern sowie Verschiebungen in der Reihenfolge der Vorgänge vornehmen.

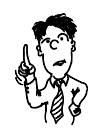

# **5.1 Ein neues Projekt anlegen**

Nach dem Arbeiten mit einer ersten einfachen Project-Vorgangsliste möchte Reiner Sonnenschein nun einen richtigen Projektplan erstellen. Beim Neustart von Project erscheint als Erstes eine Auswahl von Projektvorlagen, die als Grundlage für einen neuen Plan verwendet werden können.

Zwar findet sich hier keine Vorlage für den Neubau eines Flughafens, trotzdem können die Vorlagen durchaus interessante Anregungen für eine neue Planung enthalten. Zum Beispiel gibt es Vorlagen für agiles Arbeiten, Budgetplanungen, Planungen nach Six Sigma und viele andere.

Reiner Sonnenschein startet mit einer leeren Vorlage, siehe Abbildung 5.1.

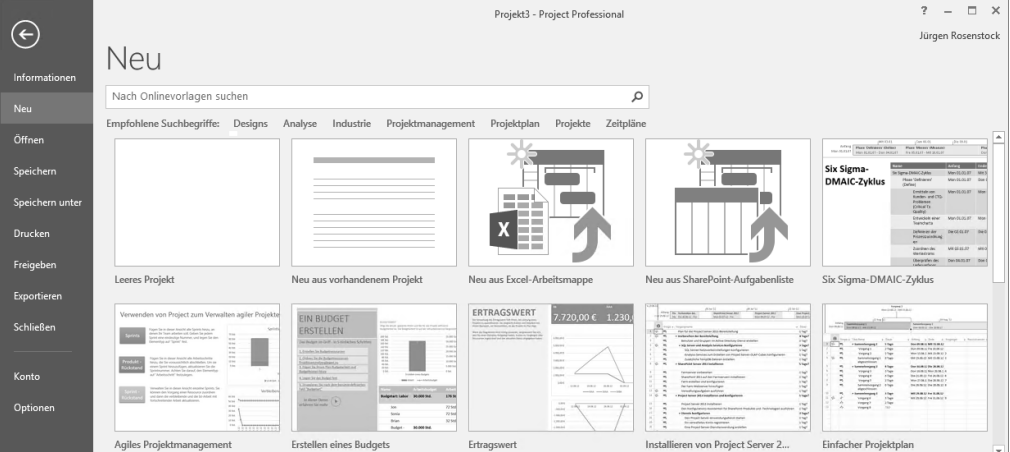

### **Abbildung 5.1** Neues Projekt anlegen

Hier erscheint nun eine Auswahl mit diversen beispielhaften Vorlagen. Reiner Sonnenschein stellt enttäuscht fest, dass hier keine Vorlage für den Neubau eines Flughafens zu finden ist, und wählt so die Vorlage Leeres Projekt aus. Mit dieser Auswahl erhält er einen leeren Plan in der Standardansicht GANTT-DIAGRAMM.

### **Office.com-Vorlagen**

Vielleicht lohnt sich für Sie ein Versuch, über Nach Onlinevorlage suchen nützliche Vorlagen zu finden. Zukünftig sollen hier diverse Beispielprojekte über Office.com angeboten werden. Zum Zeitpunkt der Drucklegung dieses Buches war die Auswahl allerdings noch recht übersichtlich.

Im nächsten Schritt möchte Reiner Sonnenschein die ersten Stammdaten des Projektplans erfassen. Hierfür wählt er aus dem Menübandbereich Projekt die Schaltfläche Projektinformation aus (siehe Abbildung 5.2).

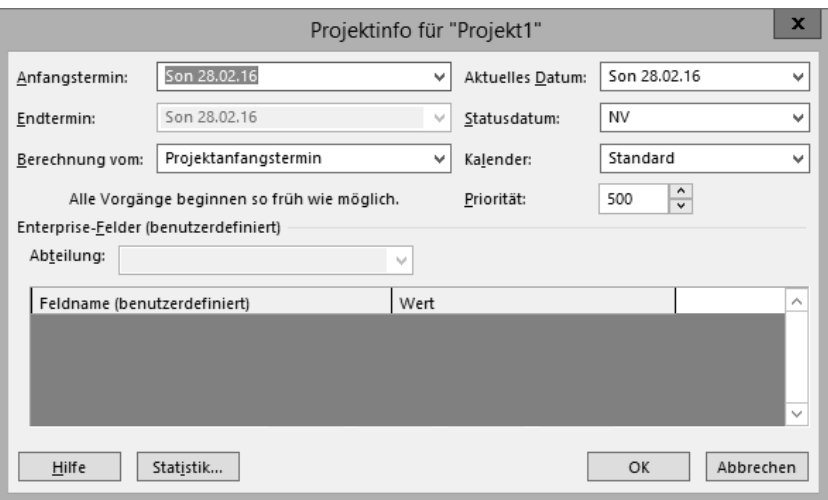

### **Abbildung 5.2** Projektinformationen

In diesem Dialog stehen die folgenden Felder zur Verfügung:

- Anfangstermin: Wann soll das Projekt beginnen? Alle Vorgänge ohne Vorgängerverknüpfung werden auf diesen Anfangstermin geschoben.
- ENDTERMIN: Die Eingabe dieses Feldes ist abhängig vom folgenden Feld BERECHnung vom. Eine Eingabe ist nur bei Rückwärtsrechnung möglich. Ansonsten wird hier, abhängig von der gesamten Projektdauer, der Endtermin berechnet.
- Berechnung vom: Mit diesem Feld legen Sie fest, in welcher Form das Projekt berechnet werden soll. Zur Auswahl stehen ANFANGSTERMIN oder ENDTERMIN. Diese beiden Varianten werden auch als Vorwärts- bzw. Rückwärtsrechnung bezeichnet. Der Unterschied ergibt sich daraus, dass bei der Vorwärtsrechnung durch das gesetzte Anfangsdatum alle Vorgänge so früh wie möglich beginnen. Arbeiten Sie dagegen mit der Rückwärtsrechnung, beginnen alle Vorgänge so spät wie möglich in Abhängigkeit zu ihren Verknüpfungen. Durch diese Rückwärtsplanung ergeben sich häufig Planungsfehler. Kürzen Sie z. B. bei einem Vorgang in der Planung die Dauer, so verschiebt Project den Projektanfangstermin noch weiter nach hinten.
- Aktuelles Datum: Mit diesem Feld wird im Standard das Systemdatum angezeigt. Stimmt dies nicht mit dem tatsächlichen Datum überein, können Sie es hier ändern, um z. B. Berechnungen für eine automatische Projektaktualisierung durchzuführen. Weiter kann dieses Feld auch für die Darstellung der Fortschrittslinie genutzt werden. Siehe auch Abschnitt 7.2.2, »Arbeiten mit Fortschrittslinien«.
- ► STATUSDATUM: Das Statusdatum wird ausgewählt, um statt des aktuellen Datums zum ausgewählten Datum (Stichtag) Berichte über Zeit, Kosten oder Leistung eines Projekts festzulegen. Solange kein Statusdatum festgelegt ist, steht in diesem Feld NV (= nicht verfügbar). Dieses Feld greift z. B. bei der sogenannten *Earned*

*Value Analysis* (Fertigstellungswert), siehe auch Abschnitt 7.3, »Earned Value Analysis (Leistungswertanalyse)«.

- Kalender: In diesem Feld wählen Sie den Basiskalender für das Projekt aus. Ein Basiskalender enthält projekttypische Arbeitszeiten und arbeitsfreie Zeiten, z. B. Feiertage für das Projekt. Die Einstellung des Basiskalenders sollten Sie noch vor Beginn der Planungen prüfen und bei Bedarf ändern, da nachträgliche Anpassungen teilweise massive Auswirkungen auf alle Vorgänge haben können, die sich durch nachträglich eingefügte Feiertage verschieben könnten. Siehe auch Abschnitt 6.1.4, »Kalender«.
- Priorität: Das Feld Priorität erlaubt Ihnen den Eintrag eines Wertes von 1 bis 1.000. Durch diese Einstufung kann das Projekt in seiner Bedeutung unter Einsatz des automatischen Kapazitätsabgleichs höher priorisiert werden, siehe auch Abschnitt 6.1.9, »Ressourcenüberlastungen beseitigen«.
- Abteilung: Dieses Feld ist nur in Anbindung an Project Server oder Project Online relevant. Auf Basis des Feldes Abteilung können Projekte und andere Elemente verschiedenen Mandanten eines Project Servers oder Project Online zugeordnet werden; Näheres dazu in Abschnitt 20.2.1, »Benutzerdefinierte Enterprise-Felder und -Nachschlagetabellen«.
- Enterprise-Felder (benutzerdefiniert): Diese Auswahl findet nur Einsatz bei einer Anbindung von Project Professional an den Microsoft Project Server oder Project Online. Hiermit wird das Anlegen von projektübergreifenden benutzerdefinierten Feldern, sogenannten *Enterprise-Feldern*, möglich. In diesem Dialog könnten so Felder zur Kategorisierung des Projekts, z. B. nach Standort, Projektart etc., ausgewählt werden.

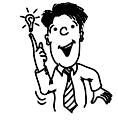

#### **Die Vorwärtsrechnung**

Die Vorwärtsrechnung entspricht sicher den häufigsten Anwendungsfällen und macht Ihnen das Hineinversetzen in den Projektplan wesentlich einfacher als die Rückwärtsrechnung. Die Rückwärtsrechnung wenden Sie an, wenn Sie den spätesten Termin für den Projektstart errechnet bekommen möchten. Dies kann sinnvoll sein, wenn Sie einen vorgegebenen fixen Fertigstellungstermin für das Projekt haben.

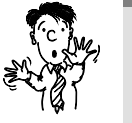

### **Die Rückwärtsrechnung**

Die Rückwärtsrechnung kann auch eine Fehlerquelle darstellen. Werden bei bestimmten Vorgängen Dauern gekürzt, fangen ein Projekt oder Vorgänge noch später an. Hier sollten Sie fest vereinbarte Vorgänge entsprechend rechtzeitig fixieren.

## **5.2 Dauer/Anfang/Ende**

Reiner Sonnenschein erfasst nun neue Vorgänge zur Planung des Flughafenneubaus. Zu diesen Vorgängen möchte er auch die Vorgangsdauern sowie den Anfang und das Ende der Vorgänge erfassen, soweit ihm diese bekannt sind.

### **5.2.1 Dauer**

Die Dauer beschreibt das Zeitfenster eines Vorgangs, in welchem die Vorgangsarbeit erbracht wird, siehe auch Abschnitt 4.2.2, »Grundlagen zum Arbeiten mit Microsoft Project«. Hierbei werden arbeitsfreie Zeiten nicht mitgerechnet. Haben Sie beispielsweise einen Vorgang, der Donnerstag startet und 4 Tage dauert, so endet er bei Verwendung eines Standardkalenders mit arbeitsfreien Wochenenden am Dienstag, nicht etwa am Sonntag.

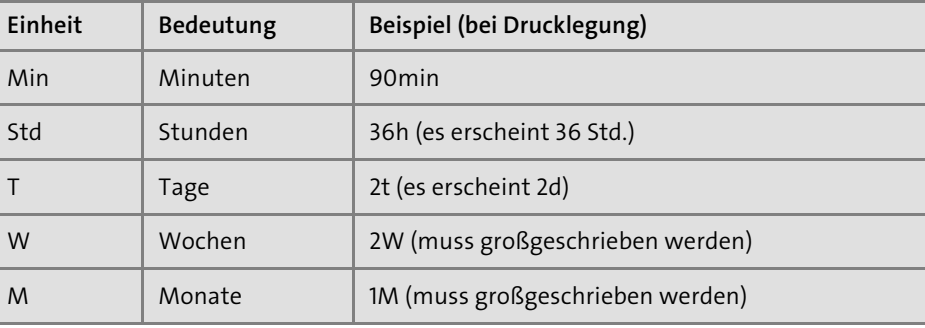

**Tabelle 5.1** Zeiteinheiten

Wenn Sie eine andere Einheit als Tag verwenden möchten, müssen Sie nach Eingabe der Zahl die gewünschte Einheit mit angeben. Die gültigen Einheiten zeigt Ihnen Tabelle 5.1.

Leider ist die Form der Eingabe von Dauern zum Zeitpunkt der Drucklegung dieses Buches noch fehlerhaft. Bei der Vorversion war die Beachtung der Groß- und Kleinschreibung irrelevant, und es konnte durchgängig mit deutschen Abkürzungen gearbeitet werden (Hinweise dazu in Tabelle 5.1).

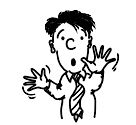

In Project gibt es noch eine weitere Art der Dauer: die *fortlaufende Dauer.* Fortlaufende Dauer bezeichnet die Zeit, die zur Erledigung eines Vorgangs benötigt wird, basierend auf einem 24-Stunden-Tag und einer 7-Tage-Woche einschließlich Feiertagen und arbeitsfreien Tagen. Fortlaufende Dauern werden durch das Voranstellen eines f bei der Eingabe definiert (Eingabe zum Zeitpunkt der Drucklegung dieses Buches noch fehlerhaft, Eingaben in Klammern berücksichtigen), also fmin, fstd (Eingabe »1fh«), ft (Eingabe »1fd«), fw (Eingabe »1fW«), fm (Eingabe »1fM«). Fortlaufende Dau-

ern können Sie z. B. bei Produktionsprozessen verwenden, die im Mehrschichtbetrieb Tag und Nacht durchlaufen.

Sind Sie sich bei der Angabe der Dauer nicht sicher oder kann sich die Dauer noch ändern, so können Sie dem Wert der Dauer noch direkt ein Fragezeichen anfügen, welches für *Geschätzte Dauer* steht. Diese Kennzeichnung hat keine Auswirkung auf den Plan, sondern dient nur als Hinweis.

### **5.2.2 Anfang**

Mit dem Anfang wird der Start des Vorgangs definiert. Dieses Datum wird im Standard automatisch berechnet entsprechend der Einbettung des Vorgangs in die Vorgangsliste, z. B. unter Berücksichtigung von Verknüpfungen. Sie können dieses Feld aber auch selbst überschreiben.

### **Überschreiben des Feldes »Anfang«**

Durch das Überschreiben dieses Feldes wird der Vorgang, welcher im Standard die Einschränkungsart So früh wie möglich besitzt, auf Anfang nicht früher als umgestellt. Damit beeinflussen Sie die automatische Berechnung von Vorgängen. Geben Sie ein Datum manuell ein, so kann dieser Vorgang beim Verkürzen von Vorgängervorgängen nicht früher anfangen, sich aber durchaus bei Verlängerung des Vorgängers nach hinten verschieben. Zu Einschränkungsarten siehe auch Abschnitt 5.12, »Arbeiten mit Einschränkungsarten«.

### **5.2.3 Ende**

Mit dem Feld ENDE wird der Abschluss des Vorgangs beschrieben. Dieses Feld ist identisch mit dem Feld FERTIG STELLEN aus Microsoft Project 2010. Es wird automatisch auf Basis des Anfangstermins und der Dauer des Vorgangs berechnet. Ein Überschreiben des Feldes ist möglich, wirkt sich jedoch nachhaltig auf das Verhalten des Vorgangs aus, da die Einschränkungsart des *Vorgangs von* So früh wie möglich auf ENDE NICHT FRÜHER ALS geändert wird.

### **Projekte können bis 2149 dauern.**

Ein Argument für den Einsatz von Project beim Neubau eines Flughafens hat Reiner Sonnenschein in der erweiterten Einschränkung des Projektendes gefunden. Während in den Vorgängerversionen bis Version 2010 von Project Projekte eine maximale Laufzeit bis zum 31.12.2049 hatten, so wurde die Laufzeit in Microsoft Project 2016 um eben mal 100 Jahre auf den spätesten Endtermin 31.12.2149 verlängert (siehe

Abbildung 5.3). So lassen sich nun auch komplexe Bauvorhaben wie ein Flughafen, Stuttgart 21 oder der Rückbau eines Kernkraftwerkes in Project abbilden. ;-)

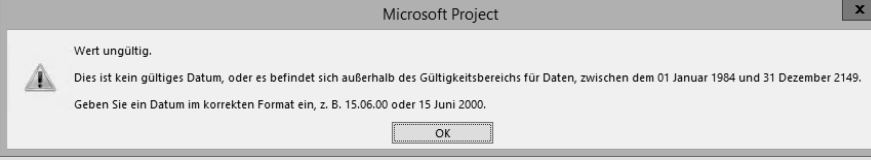

**Abbildung 5.3** Maximale Projektlaufzeit bis 2149

Reiner Sonnenschein möchte zu seinen Vorgängen sogenannte *Vorgangsnotizen* erfassen. Diese Notizen können z. B. auf Besonderheiten des Vorgangs hinweisen oder darüber informieren, ob bestimmte Dinge bei der Bearbeitung des Vorgangs zu beachten sind. Um eine Vorgangsnotiz zu einem Vorgang zu ergänzen, klicken Sie einfach mit der rechten Maustaste auf den vorgesehenen Vorgang. Im Kontextmenü erscheint die Dialogbox Informationen zum Vorgang. Neben Text können Sie in dem Fenster auch Grafiken und Tabellen erfassen bzw. einfügen.

## **5.3 Vorgangsmodus manuell und automatisch**

Wie schon in Abschnitt 4.2.3, »Das erste Projekt«, erwähnt, bestand in der Projektplanung mit den Vorgängerversionen bis Microsoft Project 2010 immer ein großes Risiko beim automatischen Berechnen von Projektdaten. Auf Basis dieser ständigen Neuberechnung konnten sich Vorgänge und weitere Vorgangsinformationen leicht und ungewollt ändern. Wurde z. B. ein Vorgang um 1 Tag verlängert, konnte dies dazu führen, dass sich mindestens 200 Nachfolgervorgänge ebenfalls verschoben. Kritisiert jemand Microsoft Project, dann häufig mit der Aussage: »Meine Vorgänge verschieben sich von ganz allein, und das Programm macht eh, was es will.« Es wurde auch bereits erwähnt, dass eine große Herausforderung im sicheren Planen mit Project besteht.

Wie kann nun Reiner Sonnenschein Project nutzen, um seinen Flughafenneubau wirklich sicher zu planen und versehentliche Neuberechnungen auszuschließen? Hierfür steht die Funktion Vorgangsmodus zur Verfügung, die in den *Varianten* Manuell geplant und Automatisch geplant genutzt wird.

Im Standard ist für alle Vorgänge der Modus Manuell geplant voreingestellt, die automatische Berechnung ist also deaktiviert. Sie können den standardmäßigen Vorgangsmodus für das Projekt, aber auch für einzelne Vorgänge ändern (siehe Abbildung 5.4).

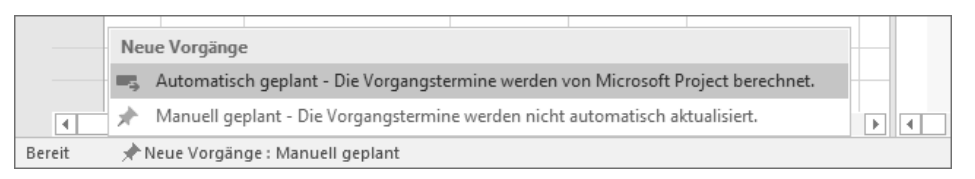

**Abbildung 5.4** Auswahl des Vorgangsmodus für Vorgänge

Manuelle Vorgänge können sich nicht durch die Veränderung der Dauer oder das Verschieben eines verknüpften Vorgängervorgangs ebenfalls verschieben. Weitere Daten des auf Manuell geplant gestellten Vorgangs werden jedoch berechnet, z. B. der Fortschritt des Vorgangs mit Auswirkung auf die Vorgangskosten, das heißt die abhängigen Werte Dauer, Arbeit, Einheit und Kosten, siehe auch Abschnitt 6.1.6, »Verhältnis Arbeit, Dauer und Einheit«.

### **5.3.1 Manuelle Planung – Funktionsweise**

Bei Erfassen des Anfangs, des Endes und/oder der Dauer im Modus Manuell geplant wird nicht automatisch der Anfangs- und Endtermin berechnet. Bei Erfassen eines Anfangstermins wird nicht automatisch eine Dauer hinterlegt. Dies kommt Reiner Sonnenschein bei der Planung sehr entgegen, da er sich erst mal mit der sehr groben Erfassung der Projektdaten beschäftigt. So kann er anfänglich in Project genauso grob wie sonst in Microsoft Excel arbeiten (siehe Abbildung 5.5).

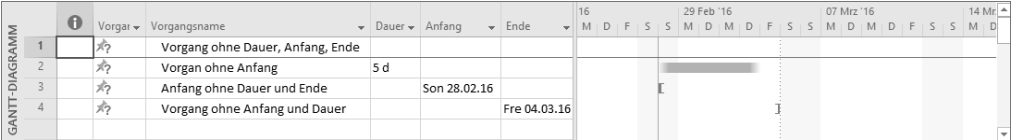

**Abbildung 5.5** Darstellung der manuellen Planung und Kennzeichnung

In den Standardansichten wird in der Spalte Vorgangsmodus die jeweils aktive Einstellung dargestellt, und hier können Sie diese auch pro Vorgang ändern.

Wichtig ist auch die Berücksichtigung des Verhaltens bei Vorgangsverknüpfungen. Wird der Vorgängervorgang eines Vorgangs verschoben, wirkt sich dies nicht auf den Nachfolgervorgang aus, wenn dieser im Modus Manuell geplant eingestellt ist (siehe Abbildung 5.6). Siehe auch Abschnitt 5.8, »Vorgangsverknüpfungen«.

|  |                  |          |                       |                                                          |                             |                                                                                                    | Feb '16 |  |  |  |  | 29 Feb '16 |  |  |  |  |  | 07 Mrz '16 |  |  |  |  |  |  |  |  |
|--|------------------|----------|-----------------------|----------------------------------------------------------|-----------------------------|----------------------------------------------------------------------------------------------------|---------|--|--|--|--|------------|--|--|--|--|--|------------|--|--|--|--|--|--|--|--|
|  | $\mathbf \Theta$ | Vorgar – | Vorgangsname          | $\mathbf{v}$ Dauer $\mathbf{v}$ Anfang $\mathbf{v}$ Ende |                             | $\mathbf{v}$   Vorgänger $\mathbf{v}$   D   M   D   F   S   S   M   D   M   D   F   S   S   M   D   M   D   F   S   S   N |         |  |  |  |  |            |  |  |  |  |  |            |  |  |  |  |  |  |  |  |
|  |                  |          | Vorgängervorgang 5 d  |                                                          | Son 28.02.16 Don 03.03.16   |                                                                                                    |         |  |  |  |  |            |  |  |  |  |  |            |  |  |  |  |  |  |  |  |
|  |                  |          | Nachfolgervorgang 5 d |                                                          | Mit 02.03.16 Die 08.03.16 1 |                                                                                                    |         |  |  |  |  |            |  |  |  |  |  |            |  |  |  |  |  |  |  |  |
|  |                  |          |                       |                                                          |                             |                                                                                                    |         |  |  |  |  |            |  |  |  |  |  |            |  |  |  |  |  |  |  |  |

**Abbildung 5.6** Manuell geplanter Vorgang verschiebt sich trotz Verknüpfung nicht.

### **5.3.2 Automatische Planung**

Alternativ zur manuellen Planung können Sie auch im Vorgangsmodus Automatisch geplant arbeiten (siehe Abbildung 5.7). Hierbei berechnet sich der Anfang eines Vorgangs automatisch in Abhängigkeit von den Verknüpfungen seiner Vorgänger.

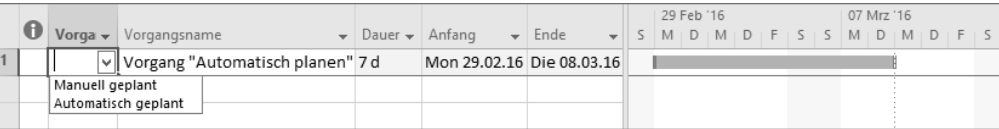

**Abbildung 5.7** Darstellung und Einstellung des Vorgangsmodus »Automatisch geplant«

#### **Empfehlung zum Planungsmodus**

Um die Funktion Manuell geplant optimal einzusetzen, empfiehlt sich z. B. die folgende Vorgehensweise: Im Rahmen einer ersten Projektplanung können Vorgänge durchaus auf Automatisch geplant gesetzt werden. Dies kann Ihnen bei der Abbildung von Szenarien helfen, indem Sie so verschiedene Varianten Ihres Projektplans berechnen können.

Im weiteren Planungsprozess und bei der Vereinbarung von Terminen empfiehlt es sich dagegen durchaus, die Vorgänge, welche sich vorerst nicht mehr verschieben sollen, auf Manuell geplant zu setzen.

### **Veränderungen in berechneten Feldern blau markiert**

**5**

Sowohl bei manuellem und als auch bei automatischem Vorgangsmodus werden Veränderungen der berechneten Felder Dauer, Arbeit, Anfang und Ende in der Tabelle mit einer hellblauen Markierung angezeigt. Sobald Sie eine neue Eingabe vornehmen, verschwindet diese Markierung, und bei durch diese Eingabe verursachten Änderungen werden Ihnen nun diese durch neue hellblaue Markierungen in der Tabelle angezeigt.

## **5.4 Meilensteine**

Meilensteine kennzeichnen Ereignisse in einem Projektplan. Als Meilensteine werden z. B. Kick-off-Termine, Abnahmen oder Liefertermine bezeichnet. Eine andere Definition von Meilensteinen besagt, dass Meilensteine die Lieferung definierter Ergebnisse im Plan kennzeichnen sollen.

In einem Project-Projektplan können Meilensteine z. B. den Projektstart oder das Projektende bezeichnen. Auch kann ihr Einsatz bei Phasenbeginn oder Phasenende

**5**

sinnvoll sein, siehe auch in der Einführung von Kapitel 6, »Ressourcen- und Kostenmanagement«. Für Reiner Sonnenschein ist das Setzen von ausreichenden Meilensteinen im Plan durchaus wichtig. Mit diesen Meilensteinen kann er z. B. im Projektplan für den Flughafenneubau gut erkennen, wann der Bau der Terminals beginnt oder wann das Richtfest des Towers stattfinden soll.

Sie können einen Meilenstein sehr einfach setzen: Sie definieren die Vorgangsdauer des für den Meilenstein vorgesehenen Vorgangs einfach mit dem Wert »0«, wobei die *Einheit* der Dauer unerheblich ist. Sie erhalten dann eine Darstellung wie in Abbildung 5.8.

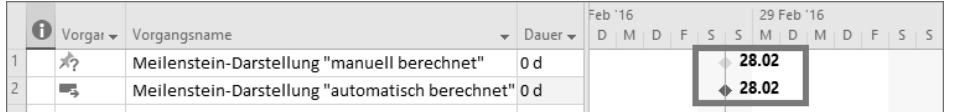

**Abbildung 5.8** Meilenstein mit manueller und automatischer Berechnung

Sie können auch einen vorhandenen Vorgang als Meilenstein kennzeichnen, indem Sie ihm einfach die Eigenschaft »Meilenstein« zuordnen. Dies ist auch möglich, wenn der Vorgang eine Dauer ungleich null hat (siehe Abbildung 5.9). Die Darstellung im Gantt-Diagramm kann aber ein wenig irritierend sein, da die Information der Dauer entsprechend dem eigentlichen Wert nicht korrekt dargestellt wird.

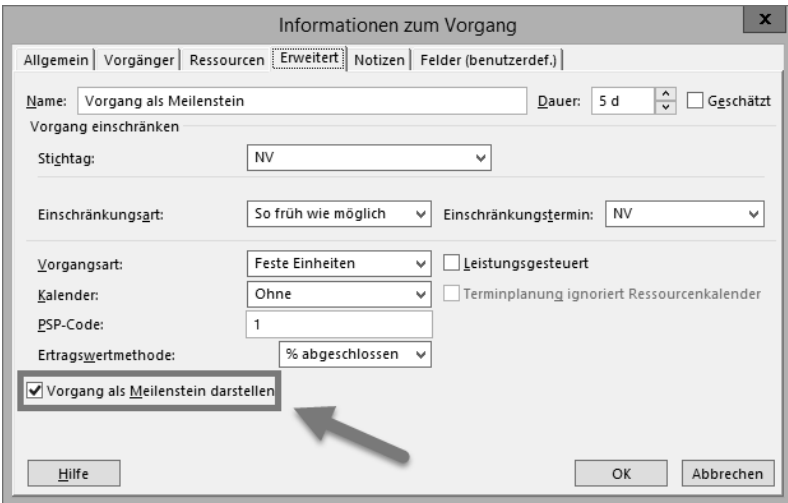

**Abbildung 5.9** Meilenstein mit einer Dauer von 5 Tagen und dem Dialog »Informationen zum Vorgang« für die Definition des Meilensteins

1. Doppelklicken Sie auf die Zeile des vorgesehenen Vorgangs. Oder markieren Sie den Vorgang, und klicken Sie in dem Menüband Vorgang auf die Schaltfläche Informationen.

- 2. Das Fenster Informationen zum Vorgang öffnet sich.
- 3. Wechseln Sie zur Registerkarte ERWEITERT.
- 4. Aktivieren Sie die Option Vorgang als Meilenstein darstellen.

### **Vorgangseinschränkungen**

Sollten Sie mit Vorgangseinschränkungen arbeiten (siehe auch Abschnitt 5.12, »Arbeiten mit Einschränkungsarten«), achten Sie darauf, dass bei Meilensteinen mit der Dauer »0« der Meilenstein mit der Einschränkungsart Muss anfangen am um 8:00 (Standardkalender) stattfindet.

Sollte der Meilenstein mit der Dauer »0« mit der Einschränkungsart Muss enden am versehen sein, so findet dieser Meilenstein um 17:00 (Standardkalender) statt. Diese Differenz von 1 Arbeitstag kann bei der Nachverfolgung von Verknüpfungen zu Irritationen führen.

# **5.5 Stichtage festlegen**

Eine Möglichkeit der Kennzeichnung von Ereignissen, Einschränkungen oder Terminwarnungen besteht in einer visuellen Darstellung des Stichtages. Der Unterschied zwischen Meilenstein und Stichtag besteht darin, dass der Stichtag vom eigentlichen Anfangs- und Enddatum des Vorgangs unabhängig ist. Mit dem Stichtag können Sie ein zusätzliches Datum im Vorgang ergänzen. Überschreitet das Ende des Vorgangs den definierten Stichtag, so erscheint eine Warnmeldung in der sogenannten *Indikatorenspalte* am linken Bildschirmrand der Vorgangstabelle. Die Indikatorenspalte enthält wichtige Informationen zu einem Vorgang, wie z. B. eine Einschränkung oder den Hinweis, dass Notizen angefügt sind.

Den Stichtag können Sie für die warnende Darstellung einer Terminüberschreitung nutzen, z. B. im Fall Reiner Sonnenscheins dafür, dass er den Termin für das Einholen von Genehmigungen überschritten hat (siehe Abbildung 5.10).

|  |  |                               | 29 Feb '16<br>  07 Mrz '16 |  |  |  |  |  |  |  |  |  |  |  | 14 Mrz '16                                                                                                    |  |  |  |  |  |  |  |
|--|--|-------------------------------|----------------------------|--|--|--|--|--|--|--|--|--|--|--|----------------------------------------------------------------------------------------------------|--|--|--|--|--|--|--|
|  |  | Vorgar $\bullet$ Vorgangsname |                            |  |  |  |  |  |  |  |  |  |  |  | $\blacktriangleright$ $\parallel$ D $\mid$ F $\mid$ S $\mid$ S $\mid$ M $\mid$ D $\mid$ M $\mid$ D $\mid$ F $\mid$ S $\mid$ S $\mid$ M $\mid$ D $\mid$ M $\mid$ D $\mid$ M $\mid$ D $\mid$ M $\mid$ D $\mid$ |  |  |  |  |  |  |  |
|  |  | Stichtag noch nicht erreicht  |                            |  |  |  |  |  |  |  |  |  |  |  |                                                                                                    |  |  |  |  |  |  |  |
|  |  | Stichtag überschritten        |                            |  |  |  |  |  |  |  |  |  |  |  |                                                                                                    |  |  |  |  |  |  |  |
|  |  |                               |                            |  |  |  |  |  |  |  |  |  |  |  |                                                                                                    |  |  |  |  |  |  |  |

**Abbildung 5.10** Darstellung des Stichtages, überschritten und noch im Plan

Um einen Vorgang mit einem Stichtag zu versehen, gehen Sie wie folgt vor:

- 1. Doppelklicken Sie auf den Vorgang, der einen Stichtag erhalten soll.
- 2. Öffnen Sie das Fenster Informationen zum Vorgang, und wechseln Sie zur Registerkarte ERWEITERT.

3. Geben Sie in das Feld STICHTAG das betreffende Datum ein (siehe Abbildung 5.11).

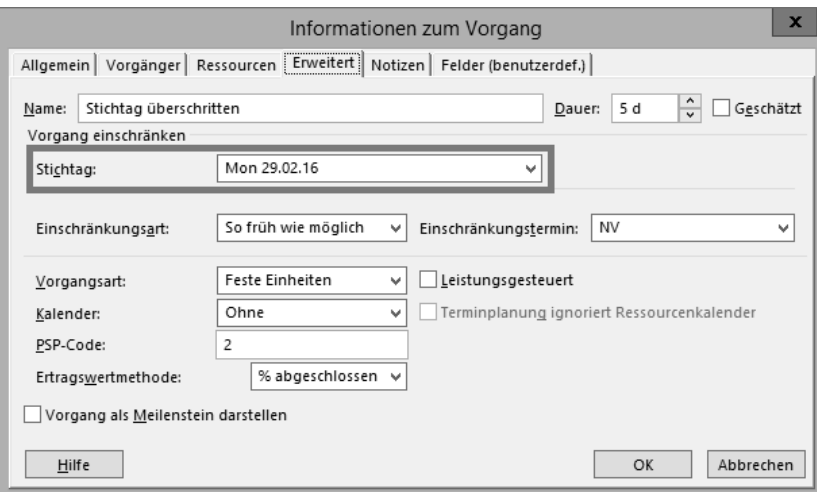

**Abbildung 5.11** Dialog für das Definieren eines Stichtages

4. Klicken Sie auf OK. Der definierte Stichtag wird nun grafisch im Balkendiagramm als grüner Pfeil angezeigt.

Verzögert sich der Vorgang, sodass das Ende über den Stichtag hinaus verschoben wird, erscheint in der Indikatorenspalte ein Warnhinweis.

# **5.6 Vorgänge löschen, kopieren, verschieben**

Nachdem Reiner Sonnenschein nun die ersten Vorgänge und Vorgangsdetails erfasst hat, stellt er fest, dass nun Änderungen im Plan erforderlich werden. Manche Vorgänge müssen wieder gelöscht werden, andere müssen einfach in der Struktur neu angeordnet werden. Auch kann es notwendig sein, Vorgänge von einem Projektplan in einen anderen Projektplan zu kopieren.

### **5.6.1 Vorgänge löschen**

Für das Löschen von Vorgängen stehen verschiedene Funktionen zur Verfügung:

- Für das Löschen per Tastatur markieren Sie den Zeilenkopf des Vorgangs (dargestellt mit grauem Feld und Zeilennummer) und drücken die (Entf)-Taste.
- Alternativ können Sie auch die (Entf)-Taste direkt in einer Zelle drücken. Hiermit wird nur der Zellinhalt selbst gelöscht. Bei diesem Vorgehen taucht links von der Zelle ein sogenanntes *Smart Tag* auf, das Ihnen beim Anklicken mit der Maus die

# <span id="page-8-0"></span>**Auf einen Blick**

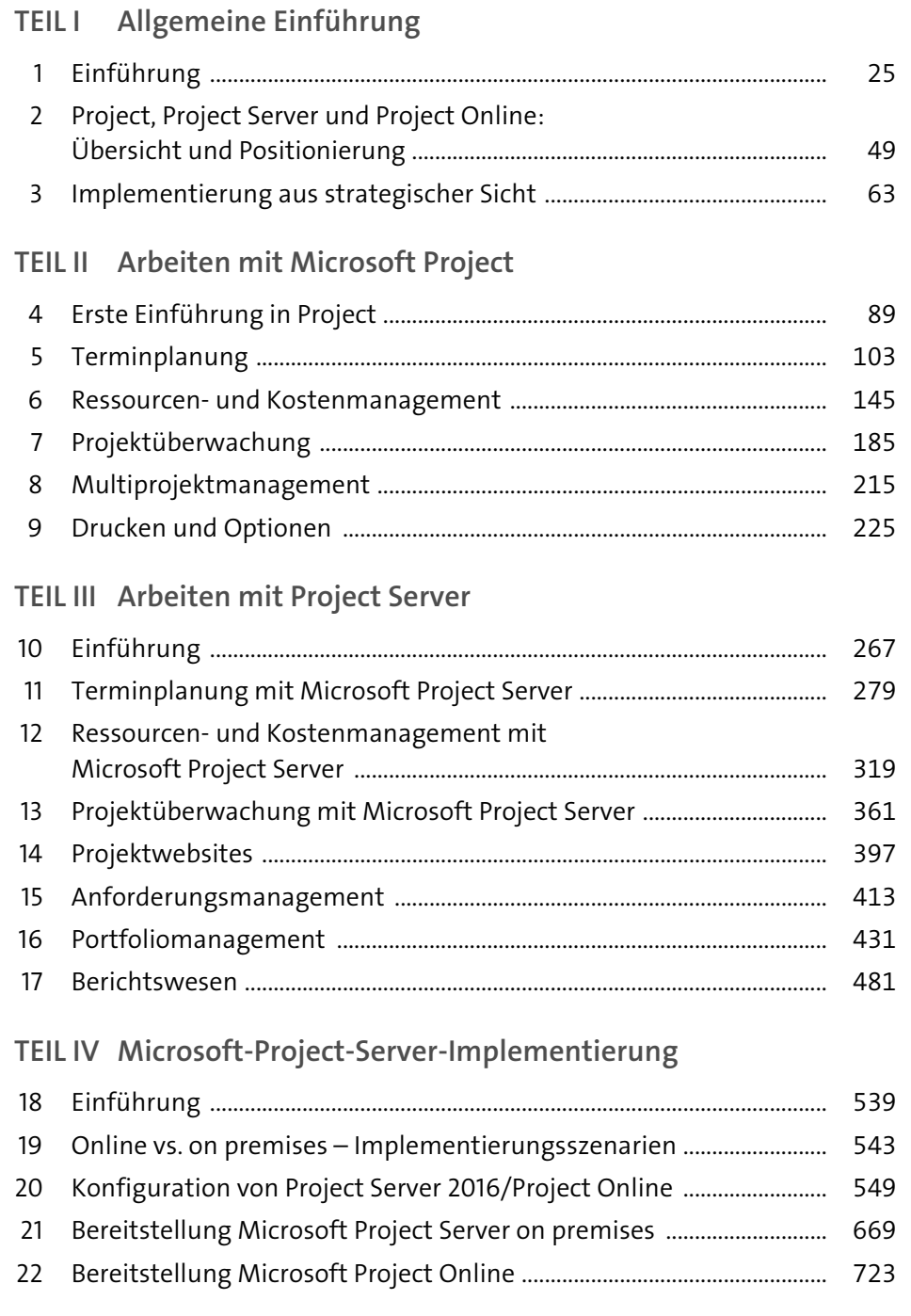

# **Inhalt**

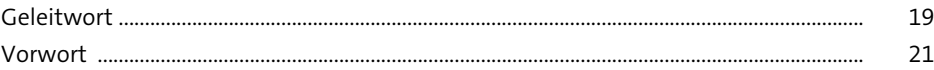

# **TEIL I Allgemeine Einführung**

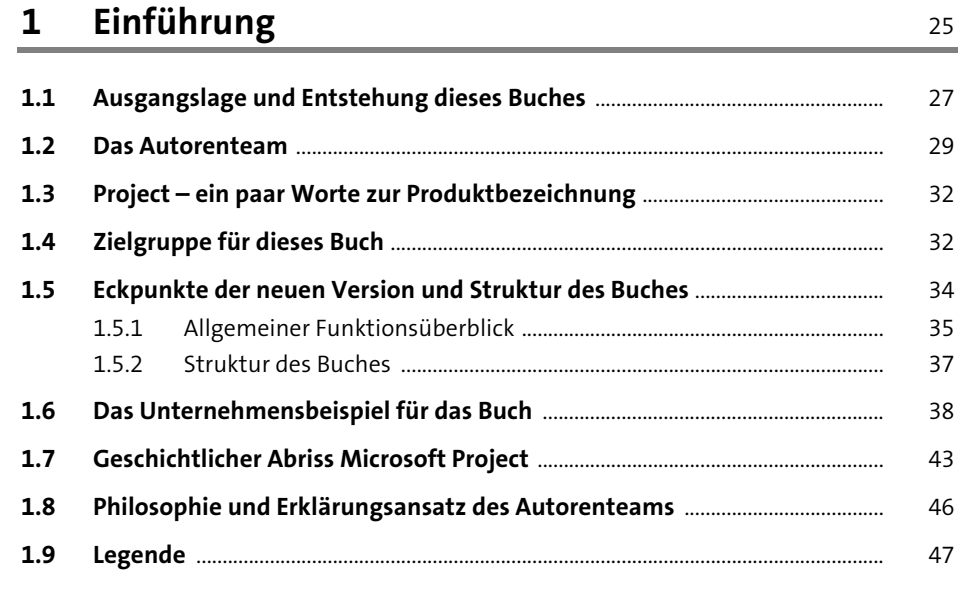

# **2 Project, Project Server und Project Online: Übersicht und Positionierung** <sup>49</sup>

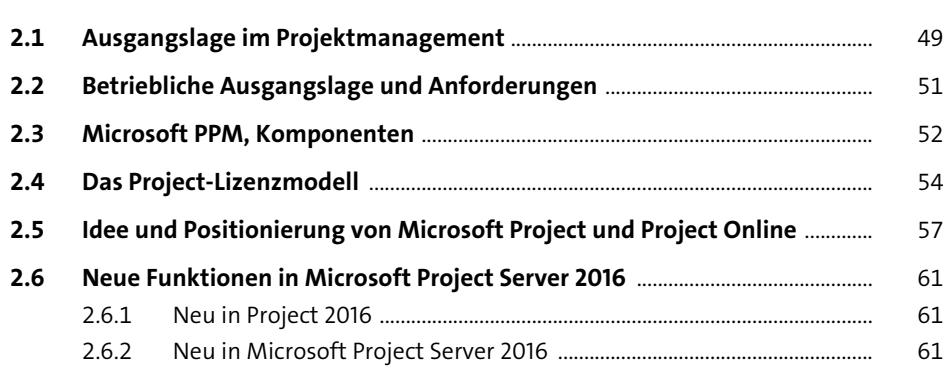

 $\overline{\mathbf{3}}$ 

 $3.5$ 

 $3.6$ 

 $3.7$ 

 $3.8$ 

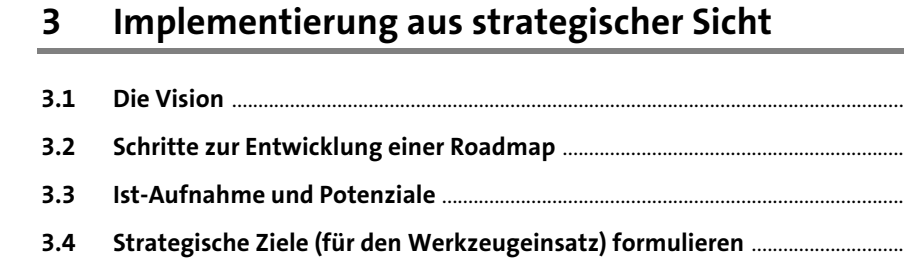

Vorgehensmodell für die Einführung von Projektmanagement-

3.9 Risiken der Implementierung von Microsoft Project Server oder

63

64

66 67 70

72

82

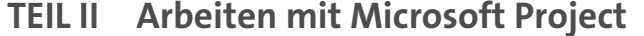

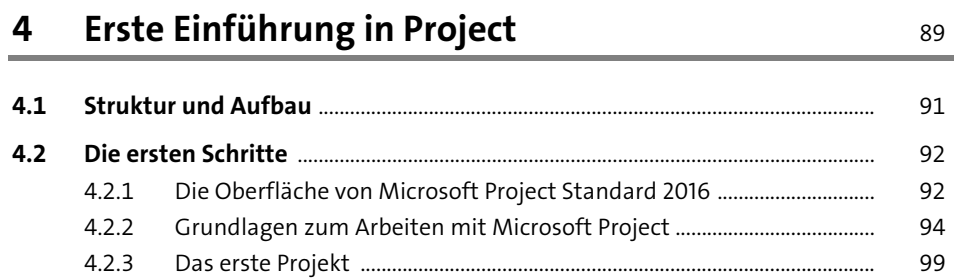

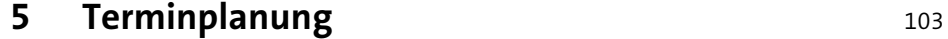

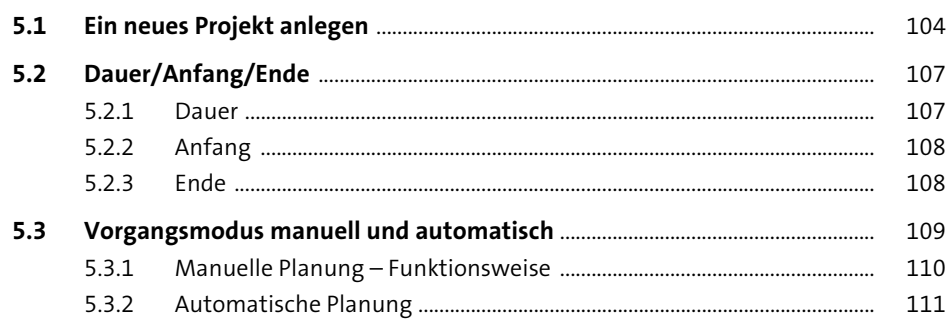

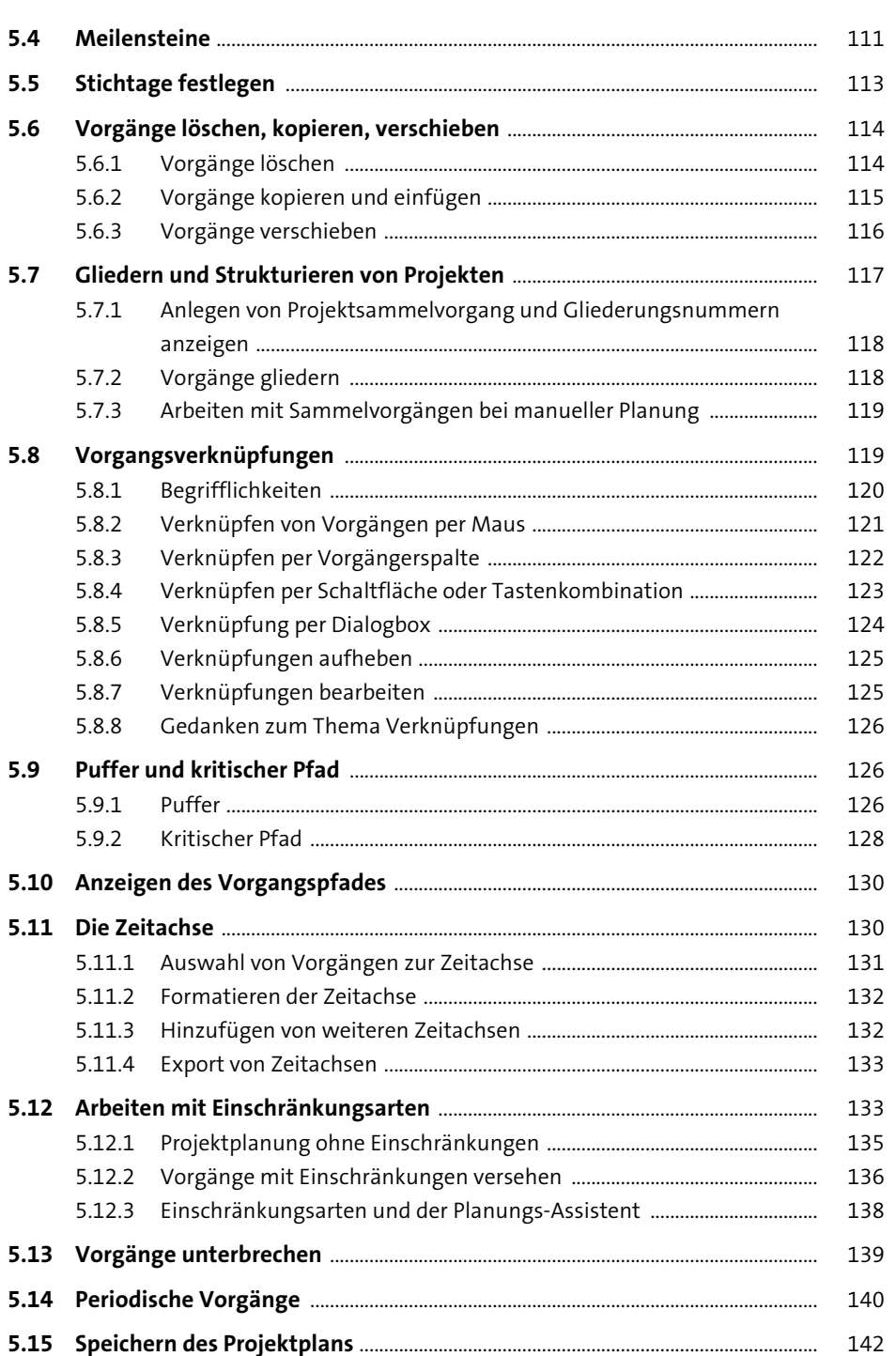

142

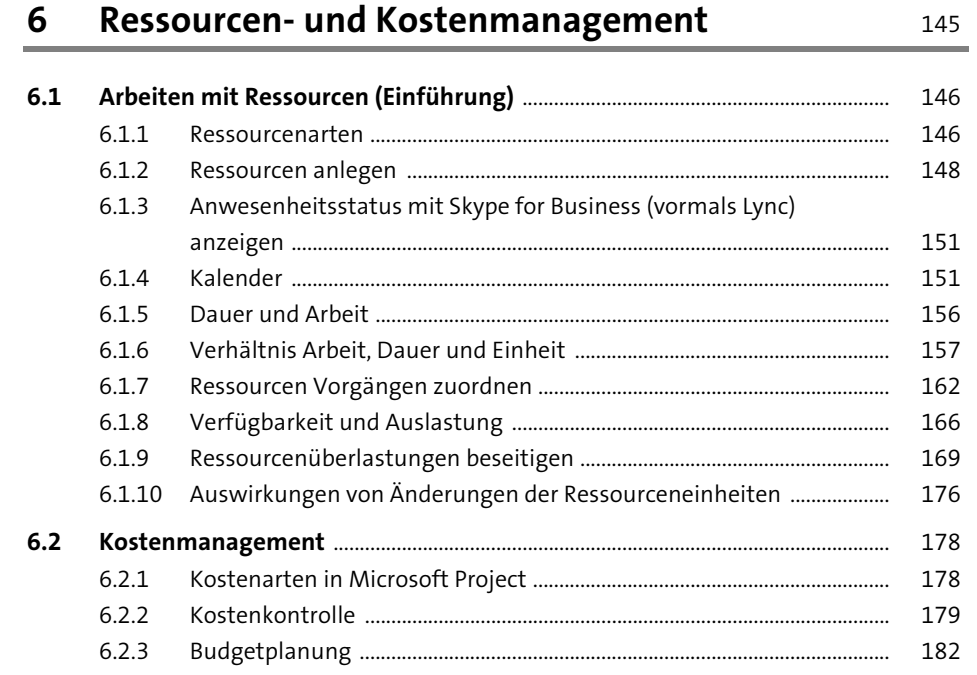

#### Projektüberwachung  $\overline{\mathbf{7}}$

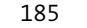

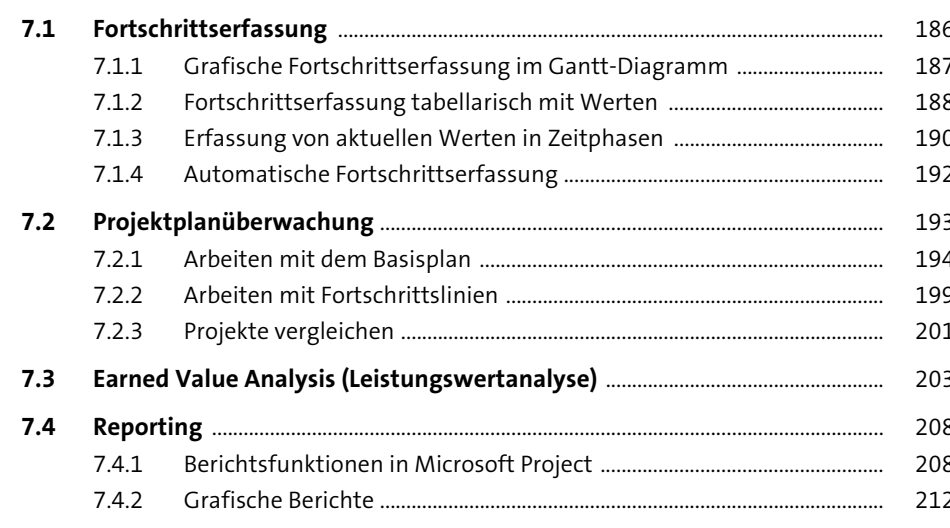

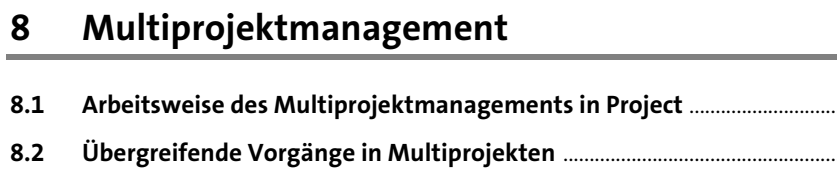

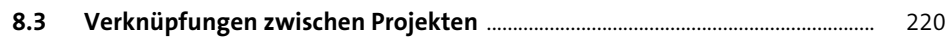

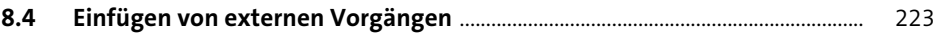

#### Drucken und Optionen  $\overline{9}$

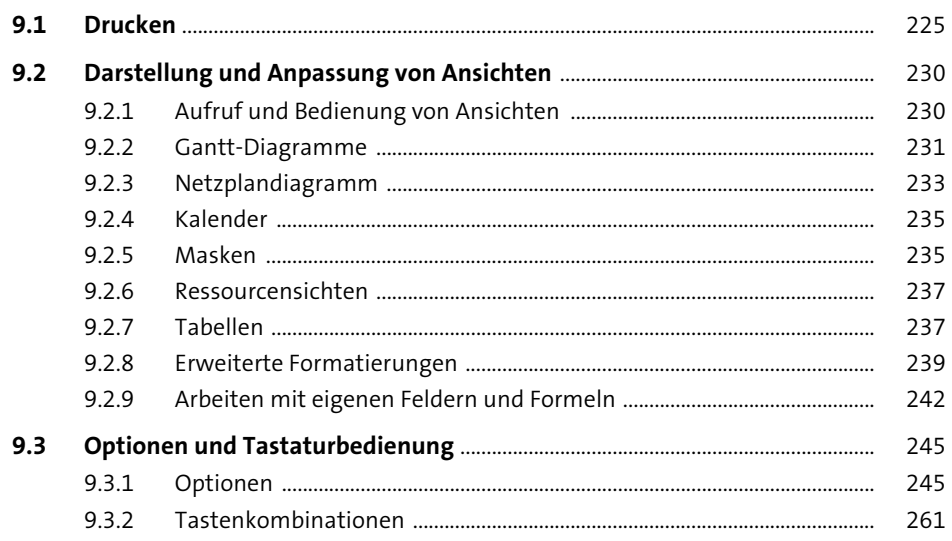

# TEIL III Arbeiten mit Project Server

### 10 Einführung 267

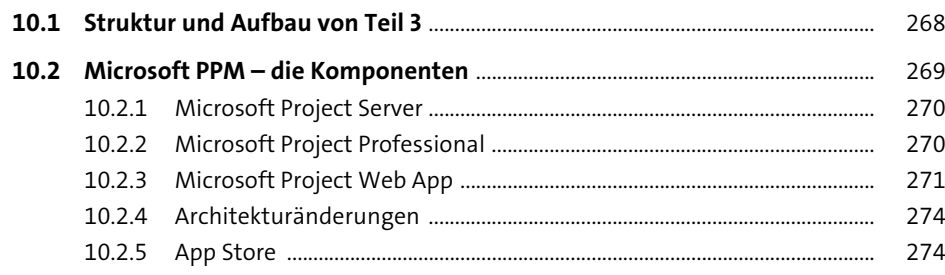

215

220

225

 $\sim$ 216

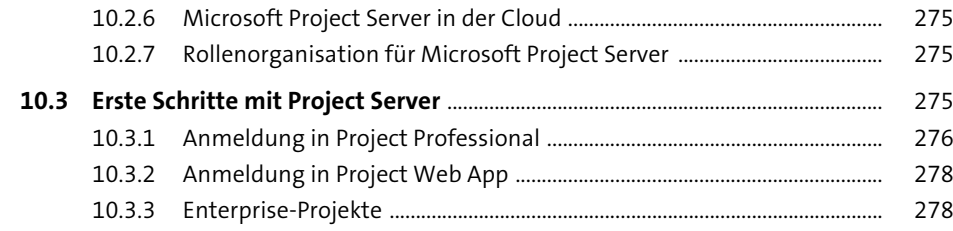

# **11 Terminplanung mit Microsoft Project Server** 279

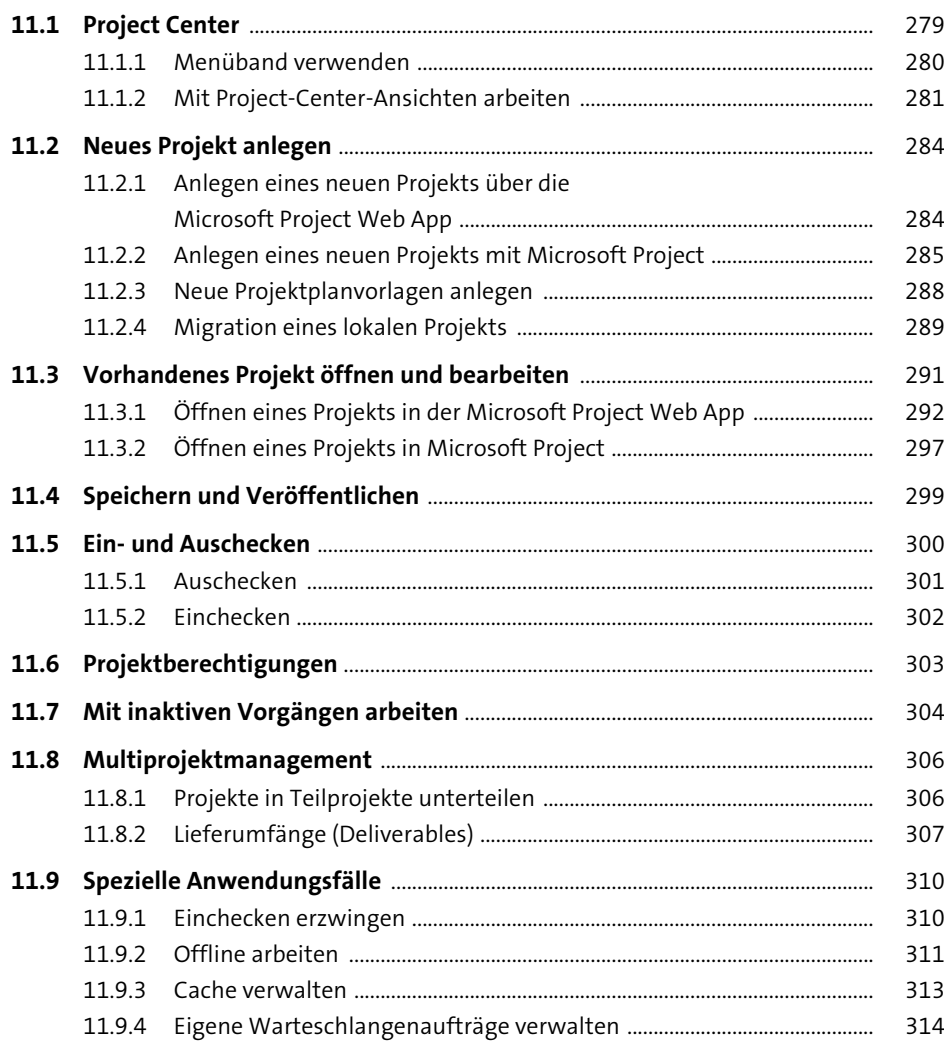

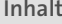

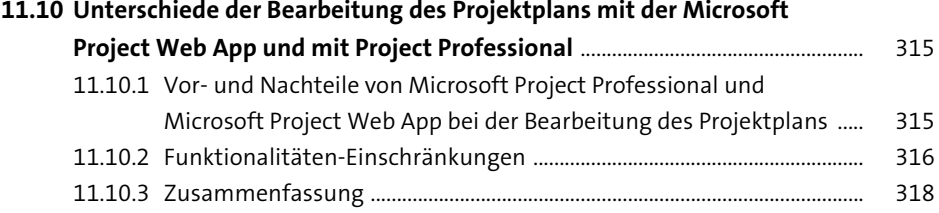

# **12 Ressourcen- und Kostenmanagement mit Microsoft Project Server** 219

# **12.1 Projektübergreifendes Ressourcenmanagement** ................................................. 319 12.1.1 Enterprise-Ressourcenpool ............................................................................... 319 12.1.2 Ressourcenpool bearbeiten .............................................................................. 323 12.1.3 Ressourcenverfügbarkeit ................................................................................... 329 12.1.4 Ressourcenzuordnungen ................................................................................... 339

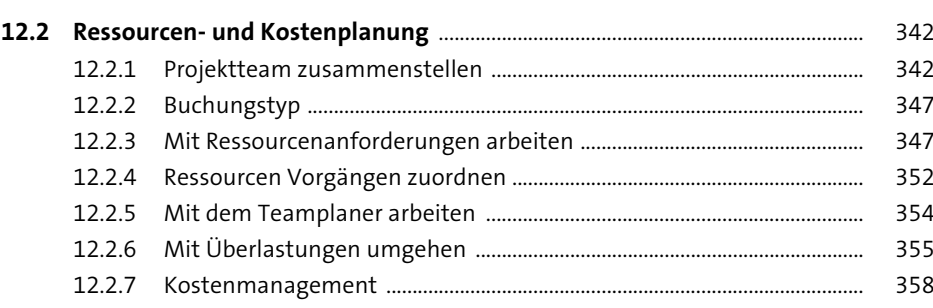

# **13 Projektüberwachung mit Microsoft Project Server** 361

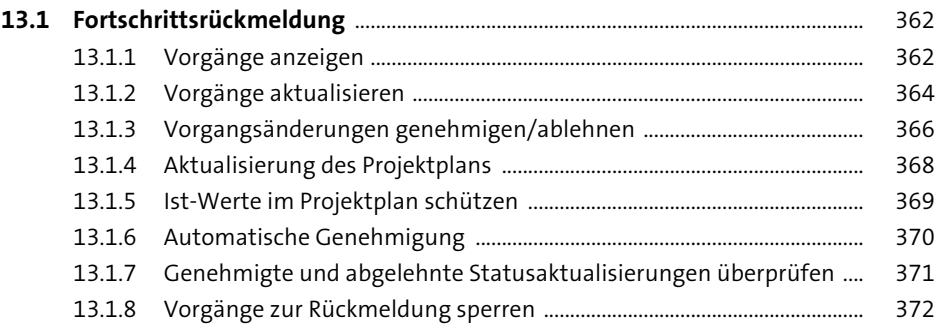

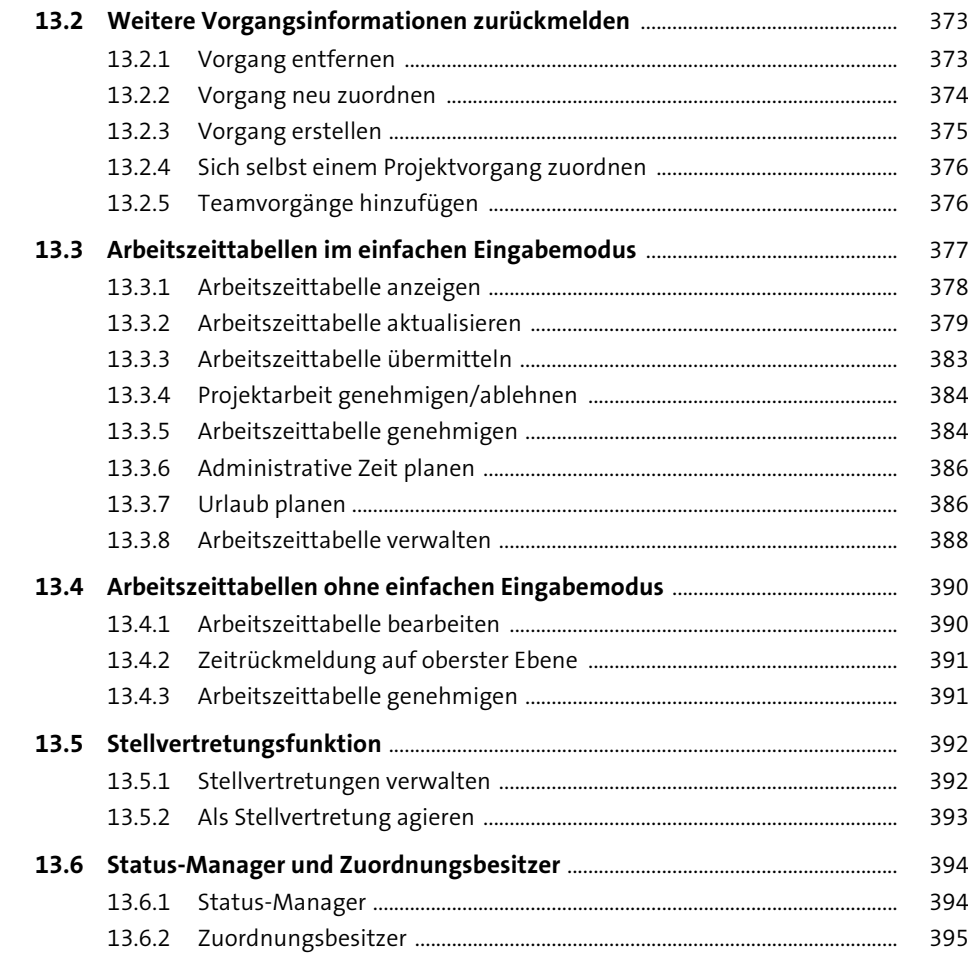

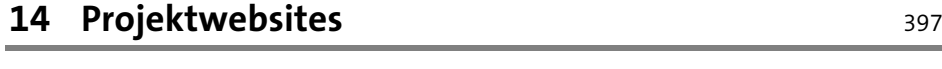

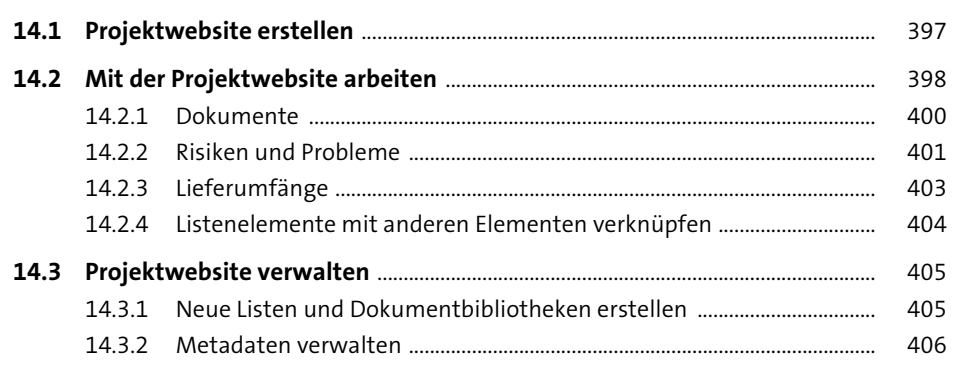

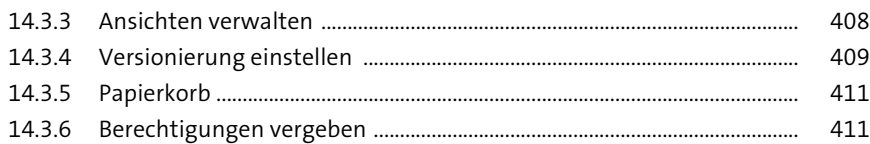

# **15** Anforderungsmanagement 413

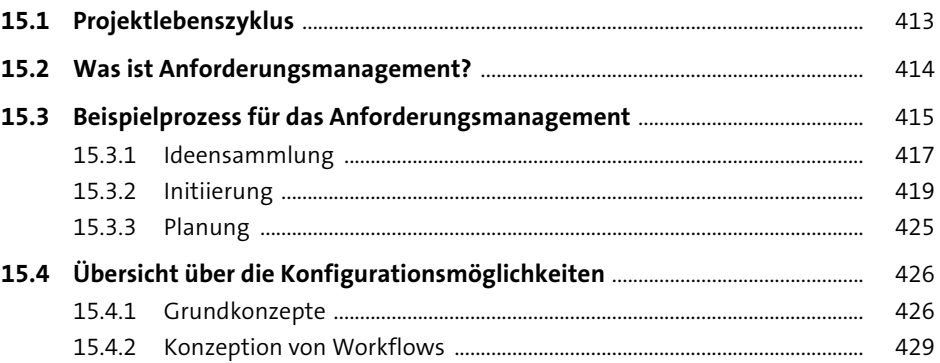

# **16** Portfoliomanagement 431

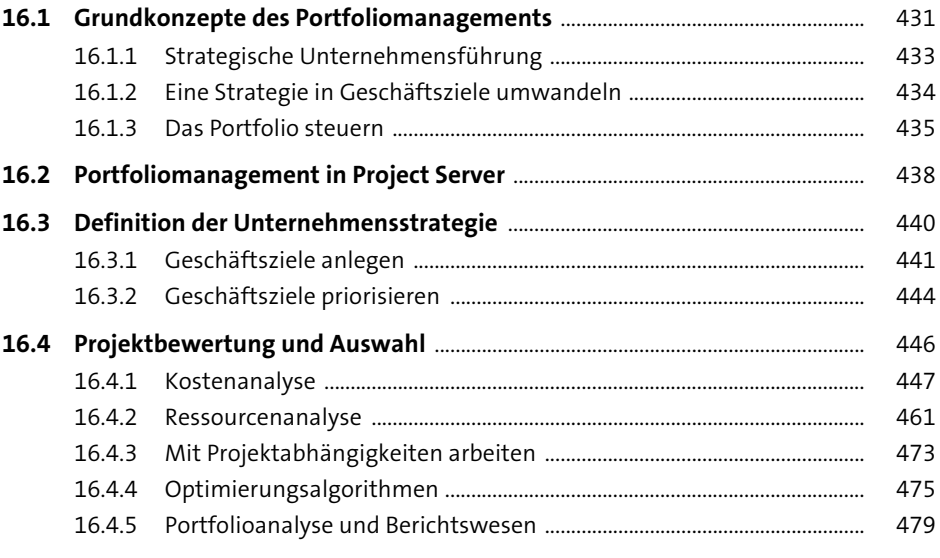

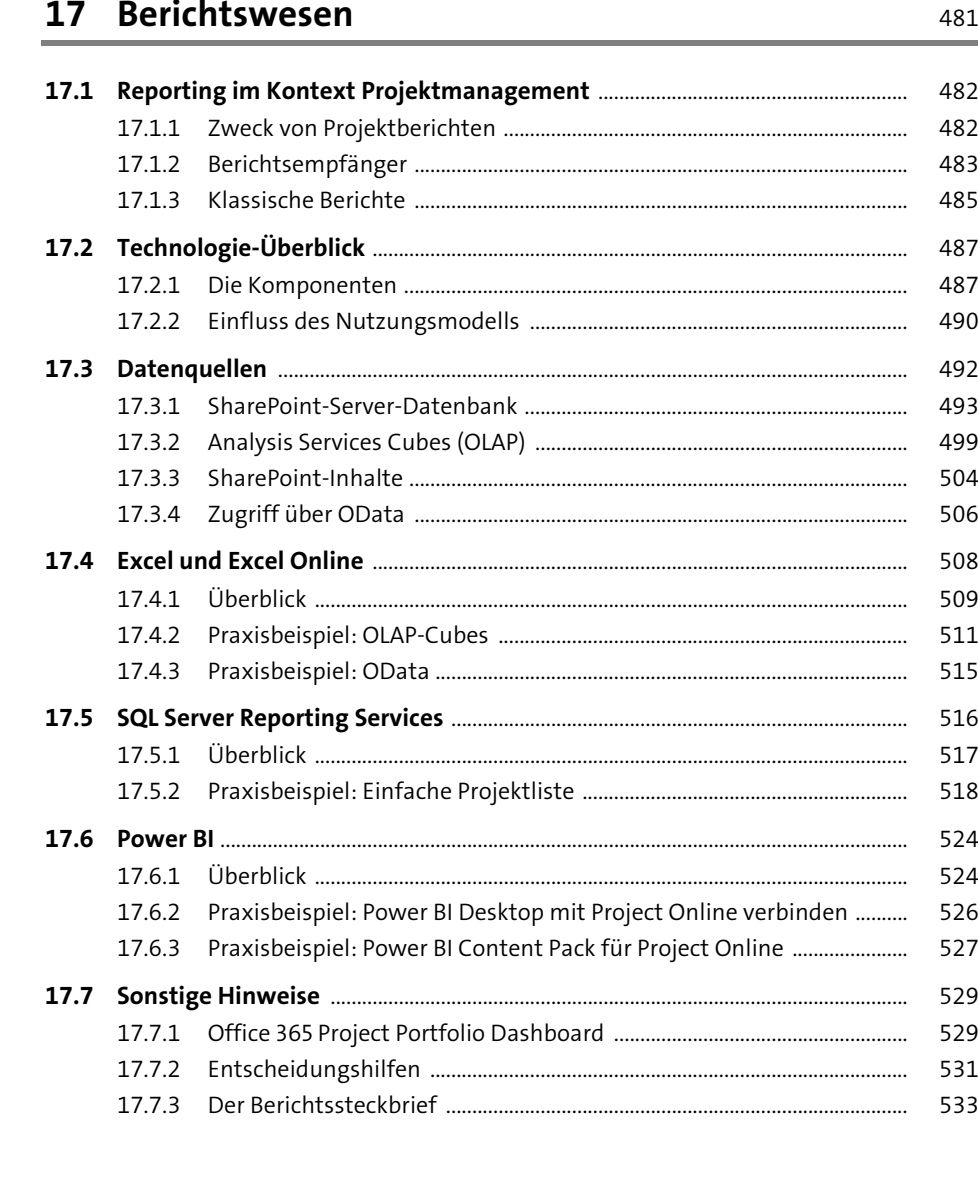

# **TEIL IV Microsoft-Project-Server-Implementierung**

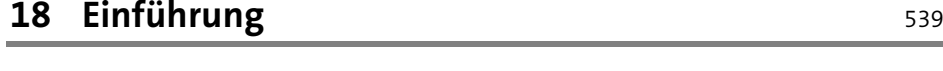

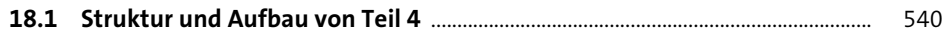

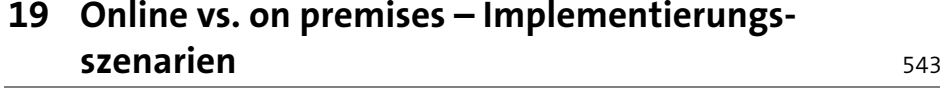

**Inhalt**

# **20 Konfiguration von Project Server 2016/ Project Online** 549

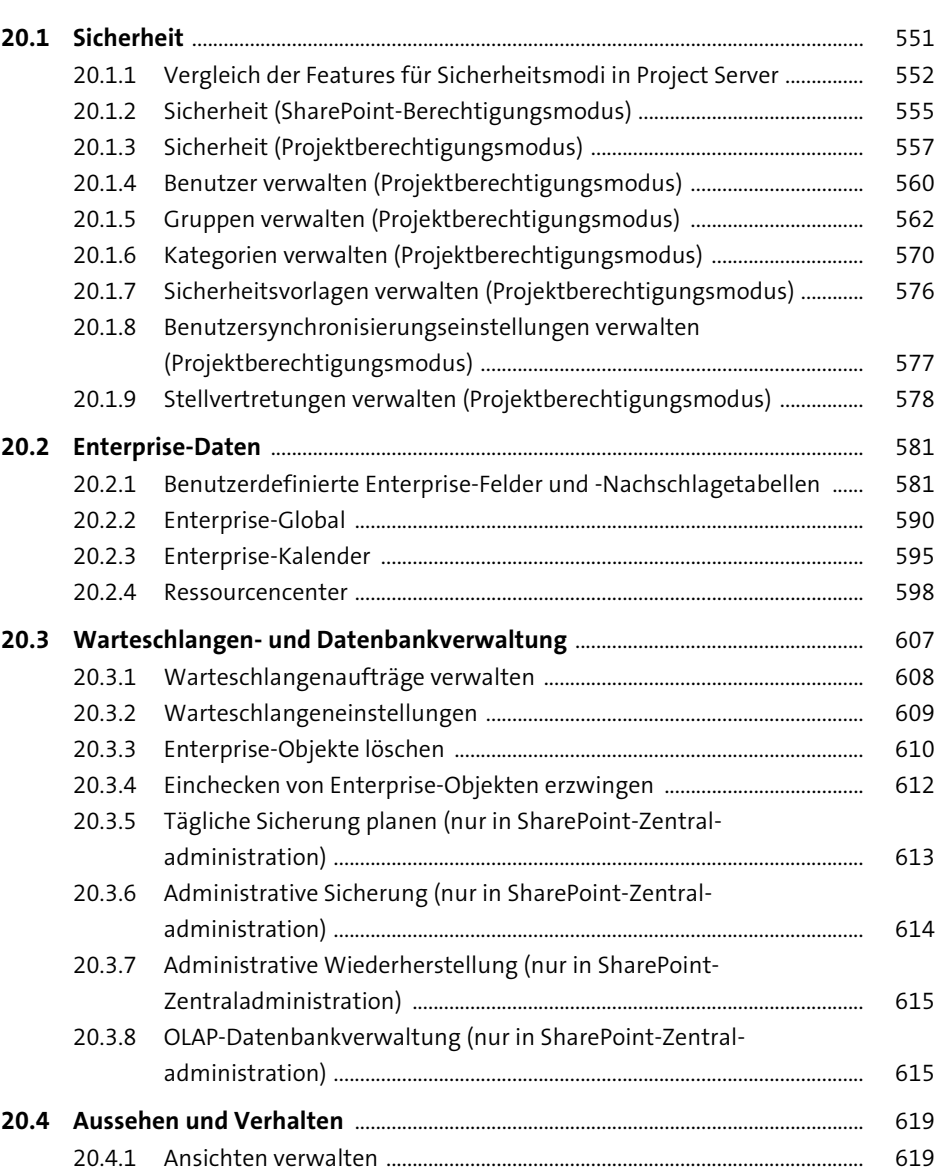

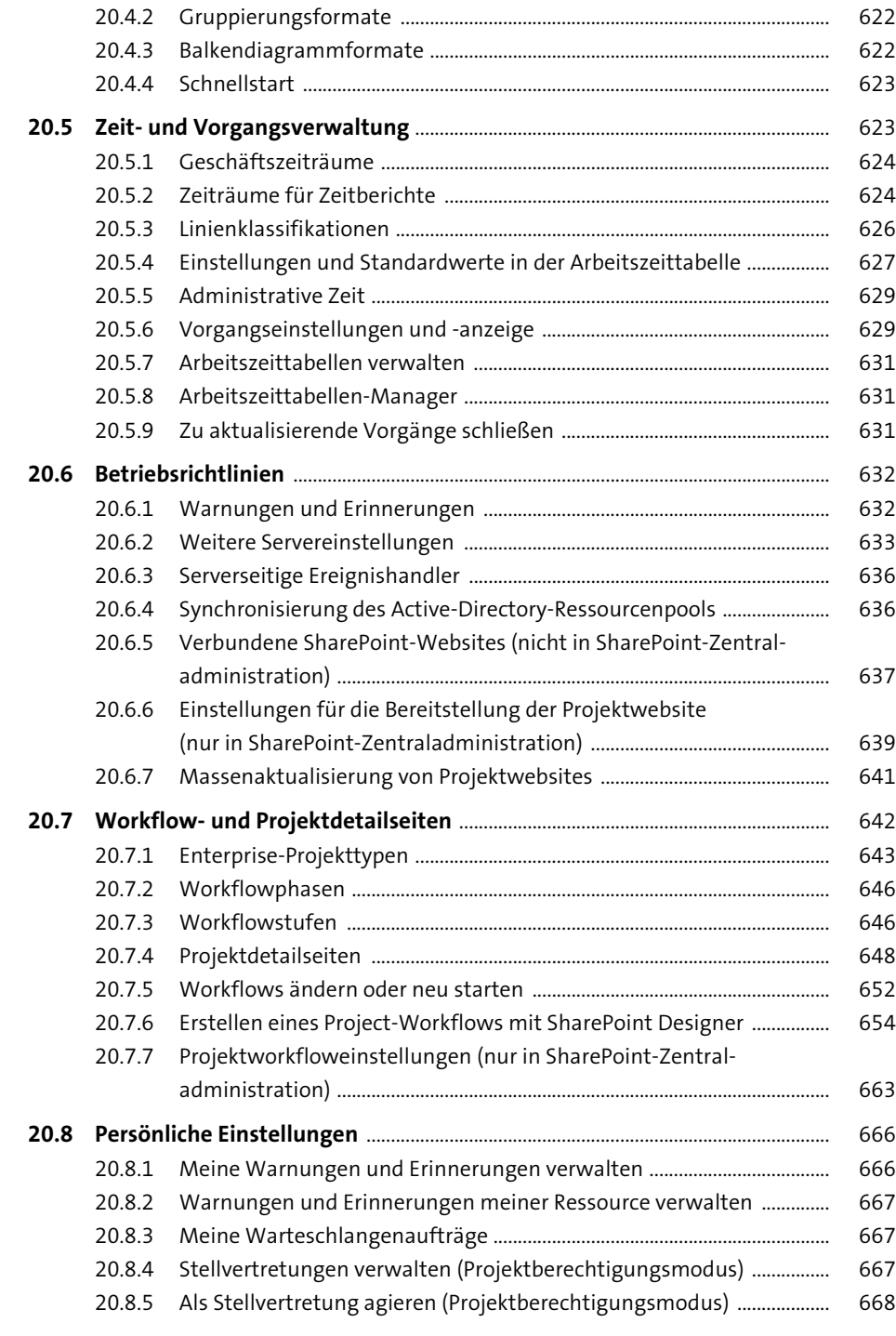

# **21 Bereitstellung Microsoft Project Server on premises** 669 **21.1 Planung** .................................................................................................................................... 669

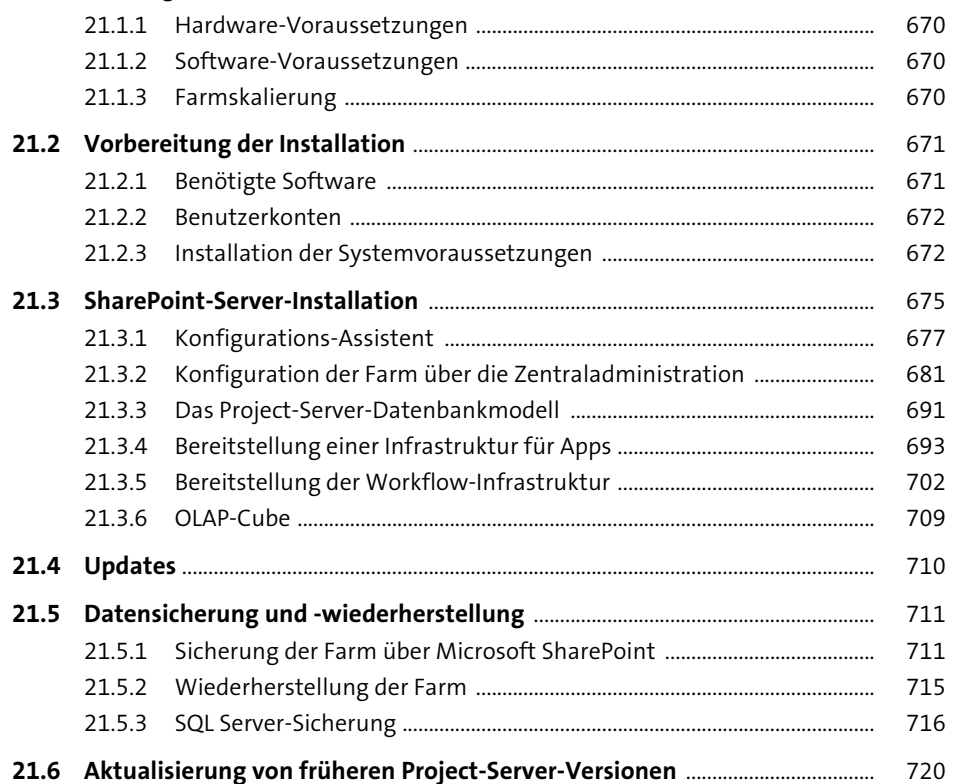

# **22 Bereitstellung Microsoft Project Online** <sup>723</sup>

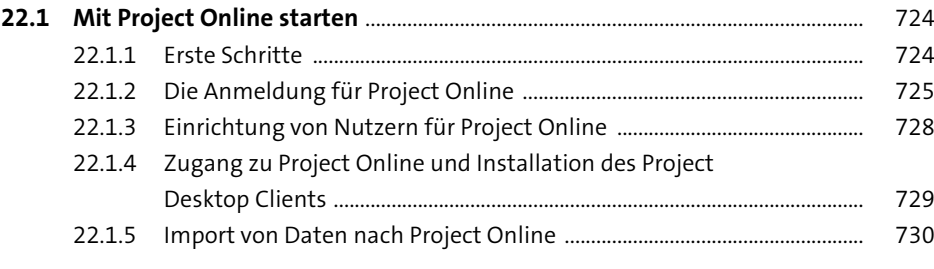

**Inhalt**

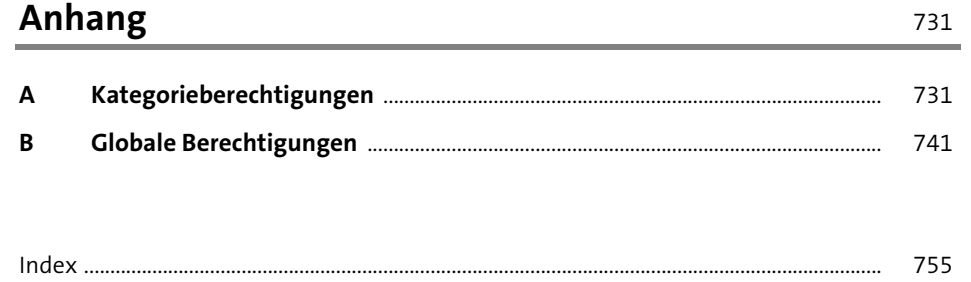

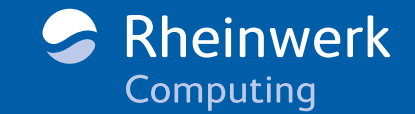

<span id="page-17-0"></span>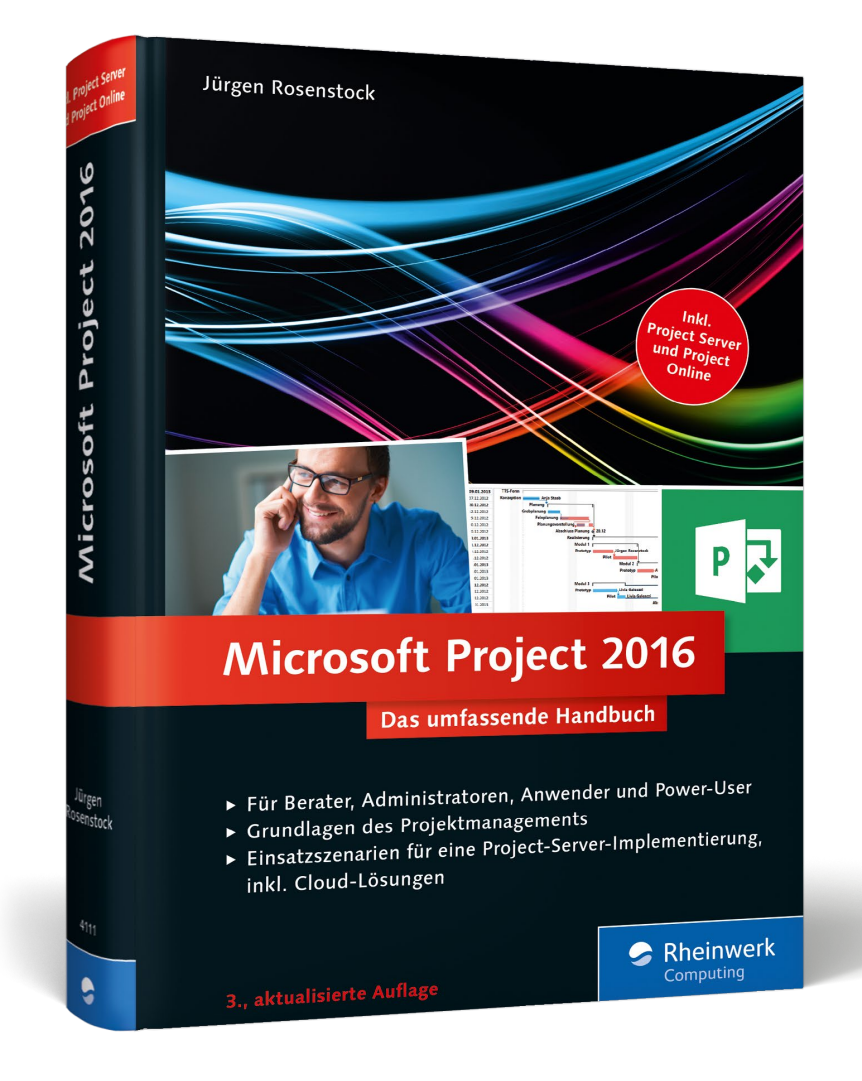

**Jürgen Rosenstock** ist als Senior Consultant und Partner mit 20-jähriger Erfahrung in Microsoft Project bei der SOLVIN GmbH tätig. Sein Autorenteam und er haben bereits eine Vielzahl von erfolgreichen Implementierungen in mittleren und großen Unternehmen realisiert.

Jürgen Rosenstock

# **Microsoft Project 2016 – Das umfassende Handbuch**

767 Seiten, gebunden, 3. Auflage 2016 59,90 Euro, ISBN 978-3-8362-4111-3

區

**[www.rheinwerk-verlag.de/4107](https://www.rheinwerk-verlag.de/microsoft-project-2016_4107/)**

*Wir hoffen sehr, dass Ihnen diese Leseprobe gefallen hat. Sie dürfen sie gerne empfehlen und weitergeben, allerdings nur vollständig mit allen Seiten. Bitte beachten Sie, dass der Funktionsumfang dieser Leseprobe sowie ihre Darstellung von der E-Book-Fassung des vorgestellten Buches abweichen können. Diese Leseprobe ist in all ihren Teilen urheberrechtlich geschützt. Alle Nutzungs- und Verwertungsrechte liegen beim Autor und beim Verlag.*

*Teilen Sie Ihre Leseerfahrung mit uns!*

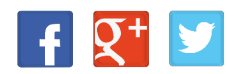